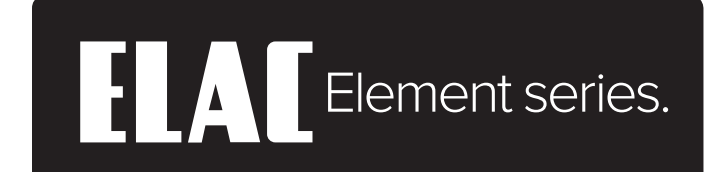

# **ИНТЕГРАЛЬНЫЙ УСИЛИТЕЛЬ**

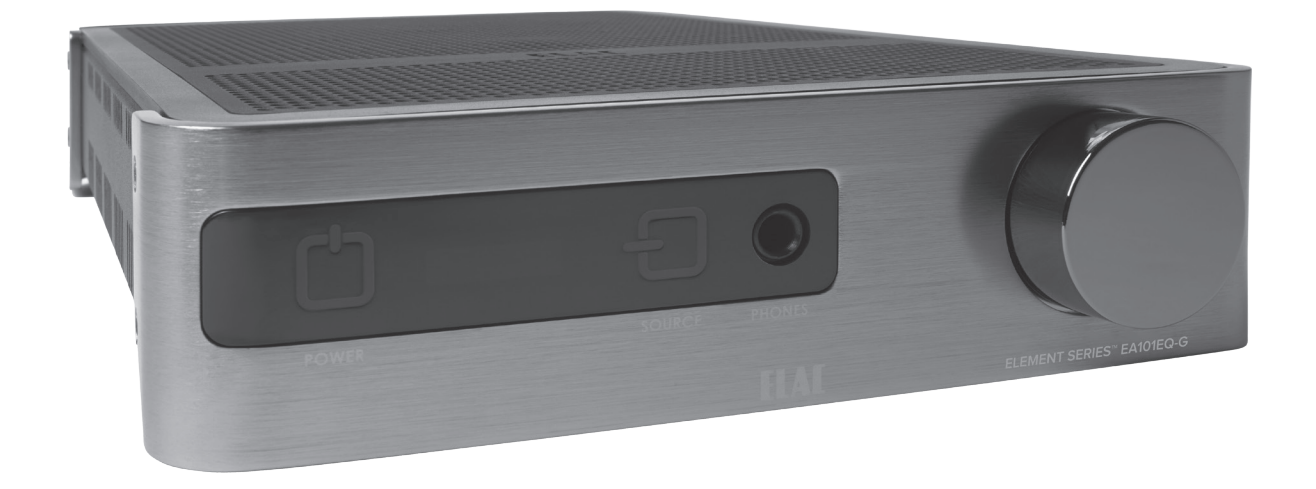

## **РУКОВОДСТВО** EA101EQ-G ПО ЭКСПЛУАТАЦИИ

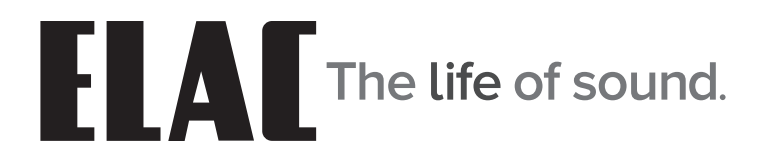

## <span id="page-1-0"></span>Рекомендации по технике безопасности

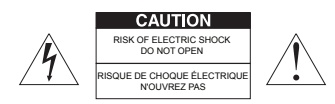

ПРЕДОСТЕРЕЖЕНИЕ: Во избежание поражения электрическим током не снимайте крышку (или заднюю панель). Внутри нет деталей и узлов, которые пользователь мог бы обслуживать самостоятельно. Обслуживание должно выполняться квалифицированным ремонтным персоналом.

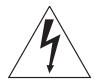

Символ молнии со стрелкой внутри равностороннего треугольника предупреждает о наличии внутри корпуса неизолированного<br>«опасного напряжения», величина которого может быть достаточно значительной, чтобы представлять для человека опасность поражения электрическим током.

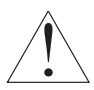

Восклицательный знак внутри равностороннего треугольника<br>предупреждает о наличии в документации, прилагаемой<br>к устройству, важных инструкций по его эксплуатации и техническому обслуживанию.

- 1. Прочтите данную инструкцию.
- 2. Сохраняйте инструкцию.
- 3. Принимайте во внимание все предупреждения.
- 4. Соблюдайте указания.
- 5. Не используйте устройство рядом с водой.
- 6. Для чистки используйте только сухую ткань.
- Не перекрывайте вентиляционные отверстия. При установке устройства соблюдайте указания изготовителя.
- 8. Не располагайте устройство рядом с источниками тепла, например радиаторами, обогревателями, плитами и другими устройствами (включая усилители), выделяющими тепло.
- 9. Не пренебрегайте средствами безопасности разнополюсной вилки или вилки с заземлением. Разнополюсная вилка имеет два плоских контакта, разных по ширине. Заземляющая вилка имеет два контакта плюс третий вывод — заземляющий. Широкий контакт или третий вывод предусмотрен для безопасности. Если прилагаемая вилка не подходит к вашей розетке, обратитесь к электрику для замены устаревшей розетки.
- 10. Не наступайте на кабели питания. Защищайте кабели питания от повреждений, особенно около вилок, электрических розеток и мест выхода из устройств.
- 11. Используйте только принадлежности и дополнительные устройства, рекомендованные изготовителем.
- 12. Используйте только стойки на колесах, подставки, треноги, кронштейны и столы, рекомендованные изготовителем или продаваемые вместе с устройством. Стойку с установленным устройством передвигайте с осторожностью во избежание ее опрокидывания и получения травмы.

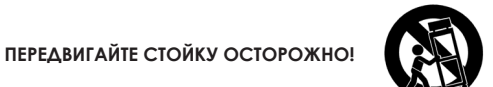

- 13. Отключайте устройство от электросети во время грозы, или в тех случаях, когда вы не собираетесь пользоваться им в течение длительного времени.
- 14. Обслуживание должно выполняться квалифицированным ремонтным персоналом. Техническое обслуживание требуется при любом повреждении устройства. Например, при повреждении кабеля питания или вилки, при пролитии жидкости на усилитель, при попадании внутрь его корпуса предметов или жидкости, а также в случае падения устройства.
- 15. Не допускайте попадания на устройство капель и брызг. Не ставьте на устройство сосуды, наполненные жидкостью, например вазы.
- 16. ПРЕДОСТЕРЕЖЕНИЕ: Указания по обслуживанию предназначены только для квалифицированного обслуживающего персонала. Во избежание поражения электрическим током не пытайтесь ремонтировать устройство самостоятельно, если не обладаете достаточной квалификацией.
- 17. ПРЕДУПРЕЖДЕНИЕ: Для предотвращения риска возгорания или поражения электрическим током не подвергайте устройство воздействию ДОЖДЯ ИЛИ ВЛАЖНОГО ВОЗДУХА.

## Содержание

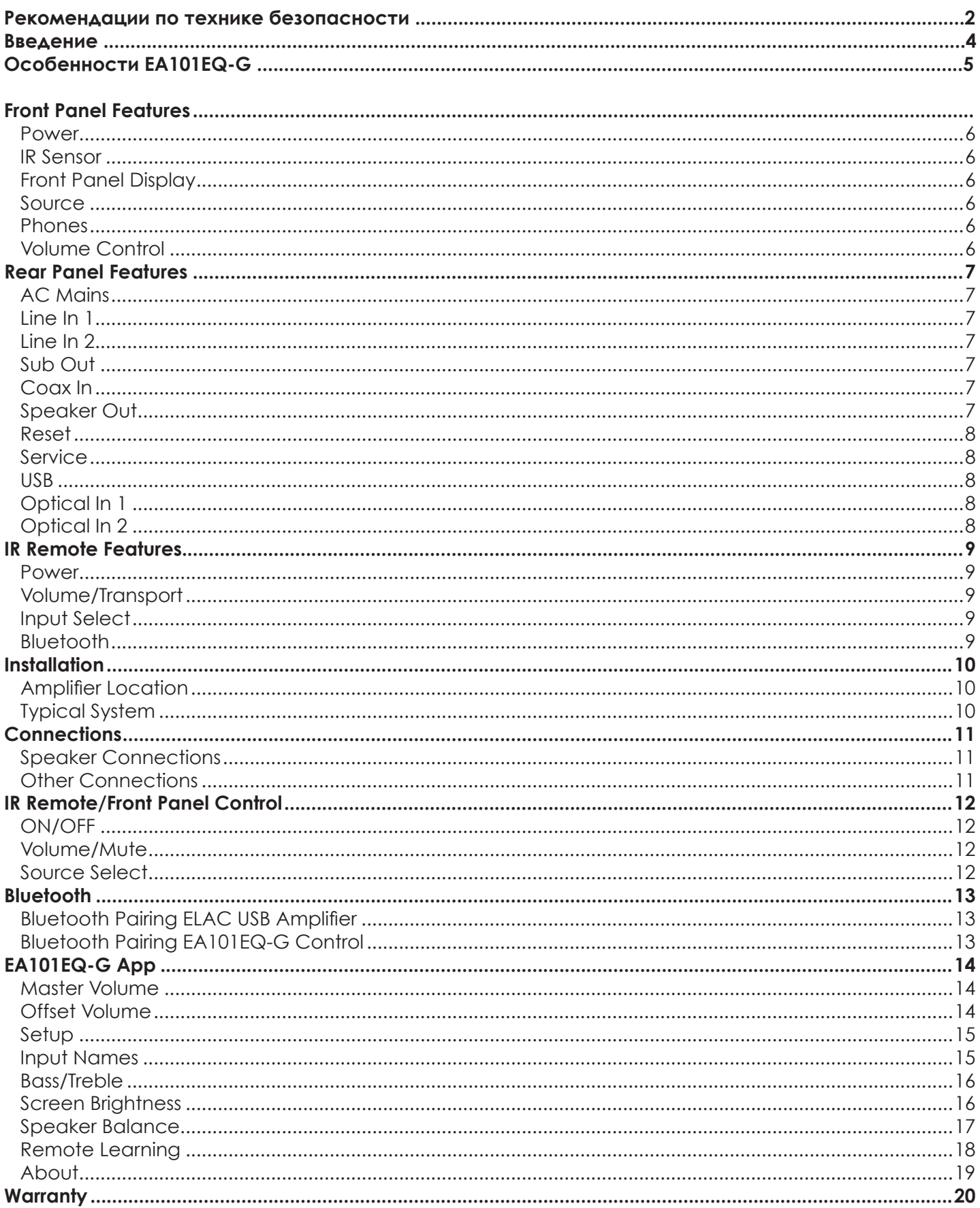

<span id="page-3-0"></span>Поздравляем и благодарим вас за покупку интегрального усилителя ELAC EA101EQ-G!

С момента основания в 1926 году компания ELAC всегда стремилась добиваться самого лучшего.

Хотя некоторые раздельные и интегриральные усилители дают великолепный звук, ни один из них не обеспечивает такие рабочие характеристики и универсальность, которые абсолютно необходимы устройству для того, чтобы оно могло по праву носить имя ELAC. Поэтому, представив, будто до этого ничего не существовало, наши инженеры начали с чистого листа и простого технического задания: сконструировать САМЫЕ МОЩНЫЕ, УНИВЕРСАЛЬНЫЕ, ЛЁГКИЕ В ИСПОЛЬЗОВАНИИ ИНТЕГРИРАЛЬНЫЕ УСИЛИТЕЛИ, насколько это можно только вообразить. Причём сделать это без ущерба для звучания и надёжности. И назначить им настолько справедливую цену, чтобы именно на них останавливали свой выбор покупатели даже при сравнении с гораздо более дорогими конкурирующими устройствами.

#### Система усиления сигнала BASH®

В её основе – принципиально новый усилитель следящего действия BASH, выдающий до 160 Вт мощности. В этом новом устройстве используется источник питания с модулированным преобразователем, соединённый с традиционным усилителем класса АВ. Обеспечивая более 400000 переключений в секунду, блок питания отслеживает входной звуковой сигнал, гарантируя тем самым, что усилитель класса АВ получает только необходимое напряжение (с небольшим запасом), чтобы достойно справиться с вызовами современного динамичного аудио-видео контента. Такой подход максимизирует эффективность и потенциал усилителя.

#### Удобное управление с использованием мобильного приложения

Приложение ELAC для платформ iOS и Android позволяет пользователям полностью контролировать и настраивать систему. Приложение поддерживает инновационные возможности, которые не встречаются у других продуктов этого класса.

#### Переименование входов

Переименование любого входа в соответствии с вашим источником. Новое имя будет отображаться в приложении и на дисплее передней панели усилителя.

#### Новый подход к тонкомпенсации

Вместо обычного фиксированного усиления низких и высоких частот функция тонкомпенсации позволяет пользователям адаптировать уровень звука по своему вкусу.

## Auto Blend u Auto EQ

Используя приложения для iOS и Android, пользователь сначала выбирает фильтр высоких частот, а затем, с помощью микрофона смартфона, измеряет частотные характеристики ближнего поля обеих основных акустических систем и сабвуфера. Затем патентованный алгоритм регулирует фильтр низких частот для оптимального смешивания звуковых сигналов сабвуфера и основных AC. Auto EQ минимизирует влияние акустических особенностей помещения, позволяя слышать звук таким, как этого хотел звукорежиссер.

Прочтите и исполняйте инструкции, приведенные в данном руководстве, чтобы правильно установить, подключить и использовать усилитель ELAC EA101EQ-G.

# **Особенности EA101EQ-G**

#### **КОМПЛЕКТ ПОСТАВКИ**

- 1 - Усилитель EA101EQ-G
- 1 Пульт дистанционного управления
- 2 Элементы питания AAA
- 1 Руководство по эксплуатации EA101EQ-G

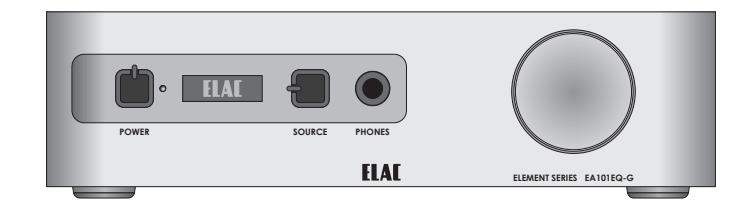

#### **EA101EQ-G**

**Основное описание**

Интегральный усилитель, мощность 80 Вт на канал, поддерживает подключение семи источников

#### **Усилитель**

BASH с поддержкой отслеживания огибающей 2 х 80 Вт (4 Ом, КНИ 1%) Полную информацию и характеристики усилителя вы сможете найти на нашем веб-сайте.

#### **Аудиовходы**

2 х стереофонический аналоговый линейный симметричный аудиовход 2 х цифровой оптический аудиовход (до 192 кГц 24 бит)\* 1 х цифровой коаксиальный аудиовход (до 192 кГц 24 бит) 1 х вход USB (до 192 кГц 24 бит, асинхронный) Bluetooth© A2DP для воспроизведения сигнала с большинства телефонов и планшетов \*Из-за различий в качестве / длине оптических передатчиков и оптического кабеля частота дискретизации 192 кГц не гарантируется

#### **Подключение акустических систем**

2 разъёма

#### **Выход на сабвуфер**

1 х аналоговый линейный симметричный с поддержкой функции AutoEQ

#### **Выход на наушники**

1 х стереофонический 6,3-мм вход для наушников

#### **Управление**

Приложение для настройки и управления на платформе Android или iOS ИК-пульт дистанционного управления Энергоэффективный Bluetooth© 4.0

#### **Декодер аудиосигнала**

Dolby Digital 2.1

#### **Процессор цифровых сигналов (DSP)**

Функция Auto Blend (подача сигнала сабвуфера на основные колонки) Функция AutoEQ (автоматическая коррекция акустических особенностей помещения)

#### **Дисплей передней панели**

OEL (органический электролюминесцентный)

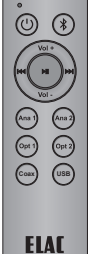

## <span id="page-5-0"></span>**Передняя панель**

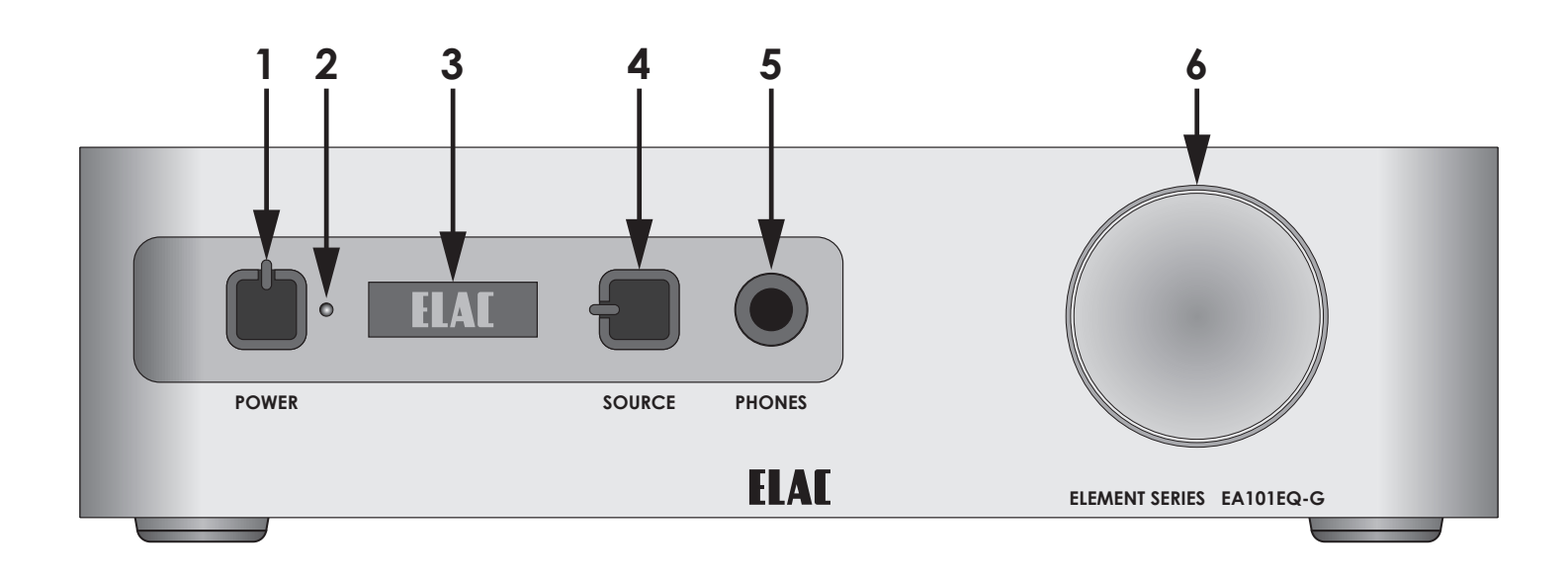

#### **Рисунок 1** Передняя панель EA101EQ-G

- **1. POWER.** Нажмите на эту кнопку для включения устройства. На дисплее отобразится логотип ELAC, а затем – текущая настройка громкости и выбранный вход. Нажмите на кнопку ещё раз, чтобы выключить устройство. Дисплей передней панели выключится. Питание также можно включать или выключать с помощью пульта ДУ.
- **2. ИК-приёмник.** Датчик принимает ИК-команды от пульта дистанционного управления. Датчик должен находиться в пределах прямой видимости пульта ДУ. ИК-датчик может также использоваться для обучения ПДУ командам от сторонних дистанционных систем управления или от отдельного пульта ДУ.
- **3. Дисплей передней панели.** OEL-дисплей показывает текущее состояние ON / OFF (вкл./выкл.), выбранный источник, параметры громкости / отключение звука и логотип Dolby Audio™, если воспроизводится звук формата Dolby Digital.
- **4. SOURCE.** Нажмите на кнопку Source, чтобы переключиться на следующий вход. Нажмите и удерживайте для циклического перебора входов.
- **5. PHONES.** Стереоразъём 6.3 мм для подключения наушников. Выход на колонки при подключении наушников автоматически отключается. При отключении наушников выход на АС автоматически включается. Наушники с разъёмом 3.5 мм можно подключать с помощью переходника 3.5/6.3 мм (не входит в комплект поставки).
- **6. Регулятор громкости.** Вращайте по часовой стрелке, чтобы увеличить уровень громкости. Для уменьшения громкости вращайте регулятор против часовой стрелки. Регулятор не имеет ограничителя. Следите за уровнем громкости на дисплее, чтобы не допустить повреждения усилителя или акустических систем, а также не травмировать органы слуха! Регулятор громкости также регулирует уровень сигнала на выходе Sub Out, если последний используется.

<span id="page-6-0"></span>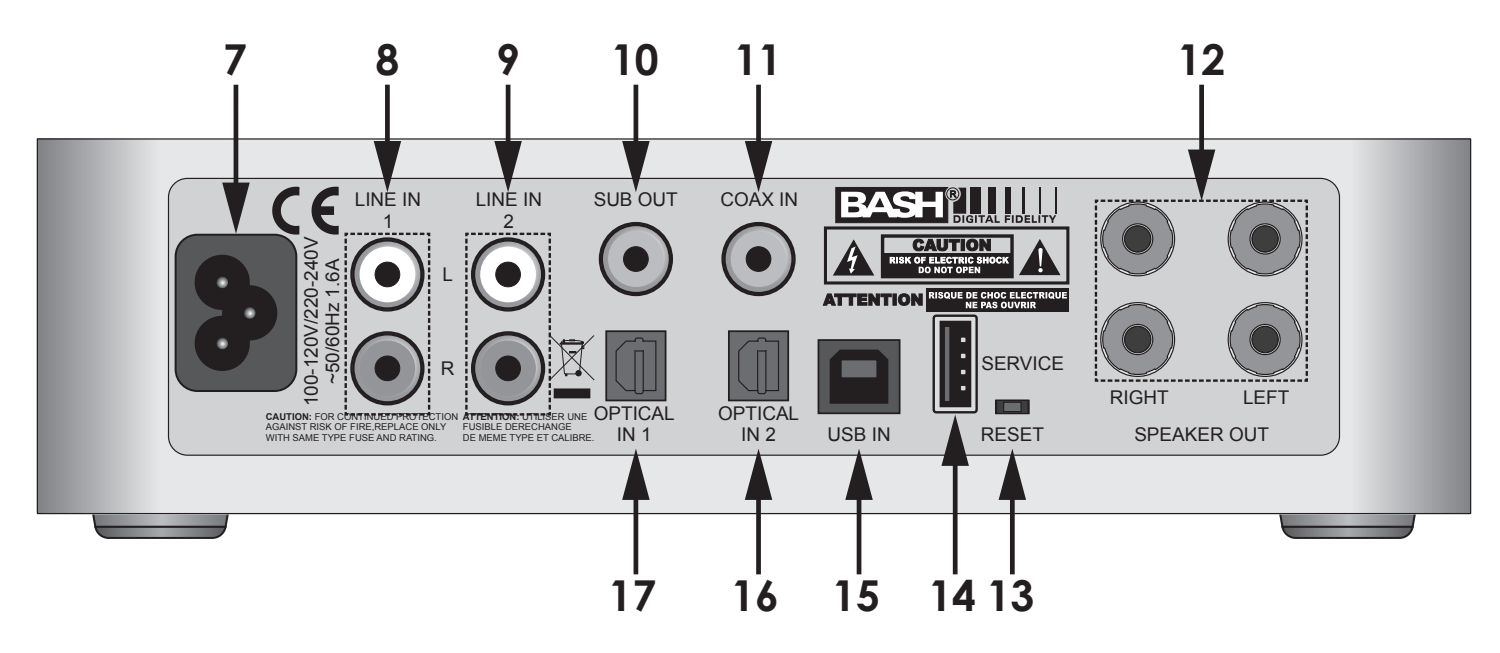

**Рисунок 2** Задняя панель EA101EQ-G

- **7. Разъём питания.** После подключения и проверки всех сигнальных кабелей соедините этот разъём кабелем питания с розеткой сети переменного тока.
- **8. Вход LINE IN 1.** Стереокабелем с RCA-разъёмами соедините выход источника сигнала со входом Line IN 1 на EA101EQ-G. Для выбора этого входа нажмите кнопку Ana 1 на пульте ДУ или кнопку Source на передней панели усилителя.
- **9. Вход LINE IN 2.** Стереокабелем с RCA-разъёмами соедините выход источника сигнала со входом Line IN 2 на EA101EQ-G. Для выбора этого входа нажмите кнопку Ana 2 на пульте ДУ или кнопку Source на передней панели усилителя.
- **10. Выход SUB OUT.** Подключите к этому входу активный сабвуфер кабелем с RCAразъёмами. После выполнения начальных настроек сабвуфера регулятор громкости будет регулировать уровень громкости на выходе как акустических систем, так и сабвуфера (Sub Out), действуя в качестве главного регулятора громкости системы.
- **11. Вход COAX IN.** Коаксиальным цифровым кабелем подключите цифровой выход источника сигнала ко входу Coax In на EA101EQ-G. При воспроизведении сигнала формата Dolby Digital на дисплее отобразится логотип Dolby. Этот вход можно выбрать нажатием кнопки Coax на пульте ДУ или кнопки Source на передней панели.
- **12. Выход SPEAKER OUT.** Акустическим кабелем (не менее16 AWG) подключите выходы левой и правой акустических систем с соотвтетствующими разъёмами левой и правой колонки. Перед подключением кабеля скрутите его концы, чтобы не было торчащих жил, которые могут вызвать замыкание. См. раздел **«Подключение»** для получения дополнительной информации.
- **13. RESET.** Для восстановления заводских настроек, при включённом питании с удерживайте эту кнопку нажатой в течение 5 секунд. Кнопка Reset также используется при обновлении встроенного ПО.
- **14. Разъём SERVICE.** Разъём USB Type A используется для обновления встроенного программного обеспечения, которое выполняется следующим образом:
	- a) Загрузите файл прошивки с сайта elac.com на компьютер.
	- b) Cкопируйте файл прошивки в корневую папку USB-накопителя и вставьте накопитель в разъем на задней панели устройства.
	- c) Выключите питание, нажмите и удерживайте нажатой кнопку Reset и одновременно включите питание снова, после чего начнется процесс обновления прошивки (ход обновления отображается на дисплее передней панели).
- **15. Вход USB.** Кабелем с разъёмами USB Type B USB A соедините вход USB IN усилителя EA101EQ-G с USB-разъёмом компьютера, музыкального сервера или устройства потоковой передачи данных. Для выбора этого входа нажмите кнопку USB на пульте ДУ или кнопку Source на передней панели усилителя.
- **16. Вход OPTICAL IN 2.** Цифровым оптическим кабелем соедините оптический выход источника сигнала со входом Optical IN 2 на EA101EQ-G. При воспроизведении аудиосигнала формата Dolby Digital на дисплее передней панели отображается логотип Dolby. Для выбора этого входа нажмите кнопку Opt 2 на пульте ДУ или кнопку Source на передней панели усилителя.
- **17. Вход OPTICAL IN 1.** Цифровым оптическим кабелем соедините оптический выход источника сигнала со входом Optical IN 1 на EA101EQ-G. При воспроизведении аудиосигнала формата Dolby Digital на дисплее передней панели отображается логотип Dolby. Для выбора этого входа нажмите кнопку Opt 1 на пульте ДУ или кнопку Source на передней панели усилителя.

## **Пульт дистанционного управления**

- <span id="page-8-0"></span>**1. POWER.** Нажмите на эту кнопку для включения устройства. На дисплее отобразится логотип ELAC, а затем – текущая настройка громкости и выбранный вход. Нажмите на кнопку ещё раз, чтобы выключить устройство. Дисплей передней панели выключится. Питание также можно включать кнопкой на передней панели.
- **2. Кнопки управления громкостью и воспроизведением. Кнопки Volume** регулируют уровень громкости акустических систем,сабвуфера (если он используется) или наушников (если они подключены).

Нажмите Vol+ для повышения громкости. Нажмите Vol - для снижения громкости.

**Кнопки управления воспроизведением** служат для управления воспроизведением / паузой, переходом к предыдущему или следующему треку на сопряжённом с EA101EQ-G устройстве на платформе Android или iOS.

Нажмите н для воспроизведения выбранного трека. Нажмите н снова для приостановки воспроизведения. Нажмите кадля перехода к предыдущему треку. Нажмите наля перехода к следующему треку.

**3. Кнопки выбора входа.** Позволяют сделать активным тот или иной вход с подключённым источником сигнала.

**Ana 1.** Нажмите для выбора входа Line IN 1. **Ana 2**. Нажмите для выбора входа Line IN 2. **Opt 1**. Нажмите для выбора входа Optical IN 1. **Opt 2**. Нажмите для выбора входа Optical IN 2. **Coax**. Нажмите для выбора входа Coax IN. **USB**. Нажмите для выбора входа USB IN.

**4. (BLUETOOTH).** Нажимайте эту кнопку для вызова различных функций Bluetooth. Дополнительную информацию см. в разделе «Bluetooth»

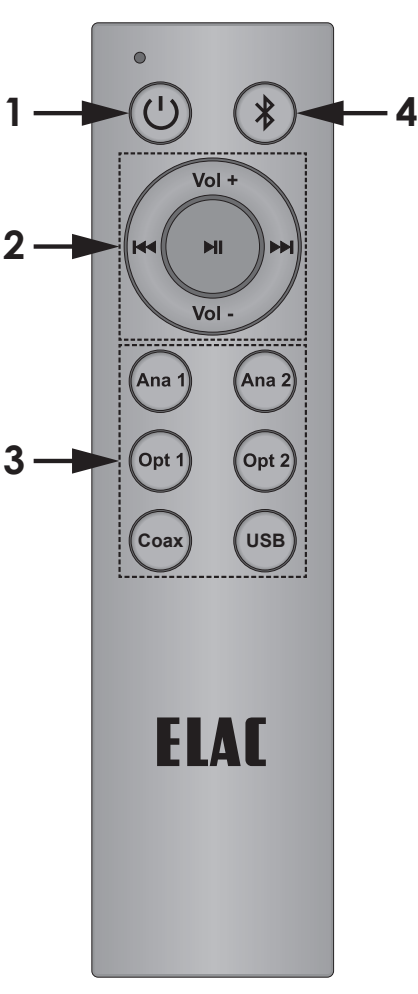

**Рисунок 3** Пульт ДУ

#### <span id="page-9-0"></span>**Размещение усилителя**

Перед подключением кабелей убедитесь, что усилитель установлен на устойчивой ровной поверхности. Обеспечьте пространство вокруг усилителя для свободного доступа воздуха и не допускайте блокирования вентиляционных отверстий на дне, по бокам и на крышке. Оставьте свободное пространство вокруг усилителя для кабелей, подключённых к усилителю и другим устройствам. Не подвергайте усилитель воздействию прямых солнечных лучей.

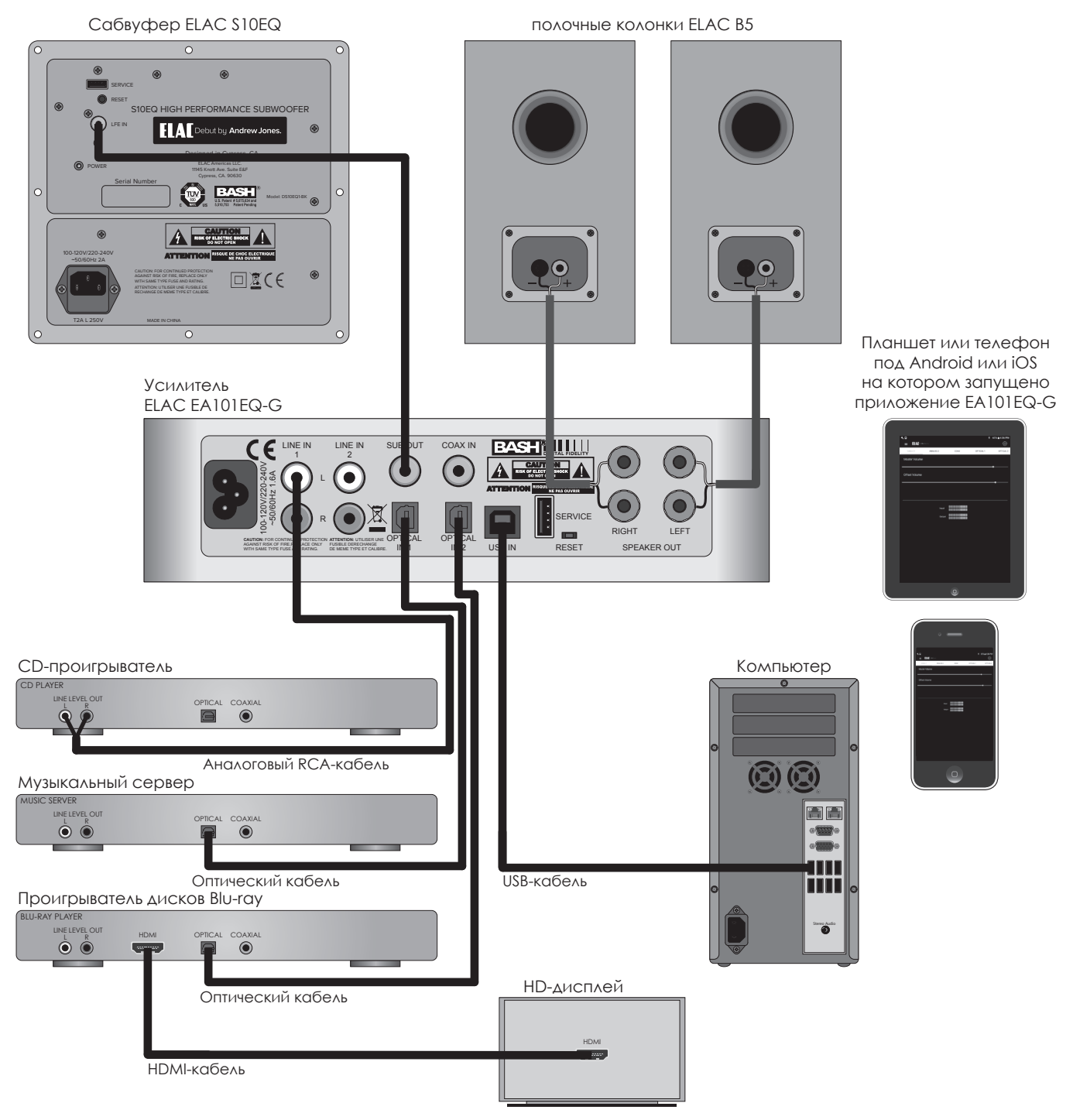

**Рисунок 4** Пример системы с использованием EA101EQ-G

## **Подключение**

<span id="page-10-0"></span>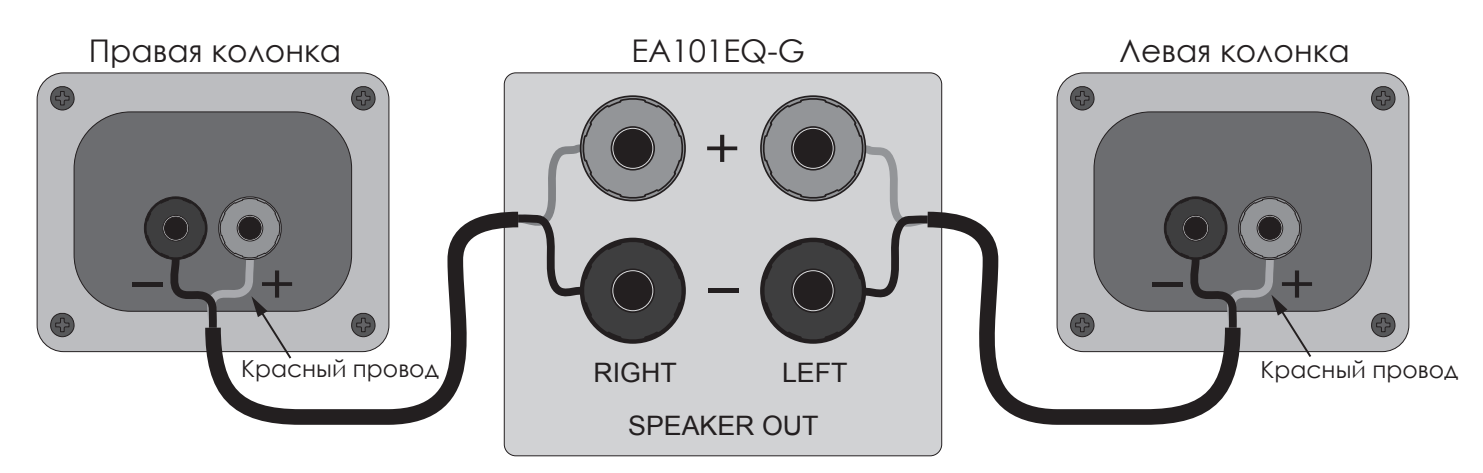

**Рисунок 5** Подключение акустических систем

#### **Подключение акустических систем**

- **1.** Используйте акустический кабель (не ниже 16 AWG).
- **2.** Зачистите изоляцию примерно на 1.5 2 см с концов провода и скрутите жилы так, чтобы не осталось свободных концов, которые могут вызвать короткое замыкание.
- **3.** На задней панели усилителя поверните против часовой стрелки зажимы на концах клемм АС, чтобы между контактным столбиком и зажимом через отверстие прошел, не повредив жилы, зачищенный провод.
- **4.** Проверьте полярность (красный провод подключайте к клемме «+»).
- **5.** Поверните зажимы по часовой стрелке, чтобы затянуть резьбовое крепление и закрепить провод.
- **6.** Повторите эти действия для клемм «+» и «-», предназначенных для подключения левой и правой АС.
- **7.** Проверьте качество и полярность соединений.
- **8.** Подключите кабели к соответствующим клеммам «+» и «-» на АС.
- **9.** Проверьте качество, полярность и расположение соединений.

**ПРИМЕЧАНИЕ:** Если на выходе Speaker Out произойдёт короткое замыкание, усилитель перейдёт в защитный режим, и на дисплее передней панели отобразится надпись «Protect». В защитном режиме усилитель будет выключен, но логика и управление останутся в рабочем состоянии. Выбор источника сигнала и изменение уровня громкости будет отображаться на дисплее, но после внесения изменений в настройки выбора источника и уровня громкости усилитель по-прежнему не будет подавать сигнал на выход, а на дисплее снова отобразится надпись «Protect». Для сброса настроек усилителя отключите усилитель от розетки электросети на 5 секунд, а затем снова подключите его к розетке. Если усилитель не вернется к нормальному режиму работы, обратитесь в к официальному дилеру ELAC, у которого вы приобрели усилитель.

#### <span id="page-11-0"></span>**Органы и средства управления**

Усилителем EA101EQ-G можно управлять с помощью пульта ДУ, входящего в комплект поставки, органов управления на передней панели или мобильного приложения EA101EQ-G. Как правило, для управления усилителем используется средства передней панели и пульта дистанционного управления. Мобильное приложение поддерживает уникальные функции, которые используются для тонкой настройки качества работы усилителя в зависимости от конкретных источников сигнала, акустических систем и акустических особенностей помещения. В данном разделе рассматриваются органы управления на передней панели и пульте ДУ. Более подробную информацию об использовании мобильного приложения для настройки и тонкой подстройки смотрите в разделе «Приложение EA101EQ-G».

#### **Включение и выключение устройства**

Для включения усилителя нажмите кнопку <sup>Ф</sup> на пульте ДУ. Нажмите кнопку еще раз, чтобы выключить усилитель. Для включения усилителя с передней панели нажмите кнопку Power. Нажмите кнопку ещё раз, чтобы выключить усилитель. При включении усилителя на дисплее передней панели отображается логотип ELAC, а затем – текущий уровень громкости и источник сигнала. Если источник подает на выход сигнал формата Dolby Digital, то на дисплее отображается логотип Dolby Audio™. При выключении усилителя выключается и дисплей.

#### **Уровень громкости**

Для повышения уровня громкости нажимайте кнопку **Vol+** на пульте ДУ. Для понижения уровня громкости нажимайте кнопку **Vol-**. Для приглушения звука нажмите кнопку II. Для отмены приглушения звука нажмите кнопку II ещё раз. Для повышения уровня громкости вращай по часовой стрелке регулятор громкости Volume на передней панели. Для уменьшения громкости вращайте этот регулятор против часовой стрелки. На передней панели усилителя нет кнопки приглушения звука.

Во время регулировки громкости ее текущий уровень отображается на дисплее передней панели.

**ПРИМЕЧАНИЕ:** Если подключен сабвуфер, то органы управления уровнем громкости / приглушения звука будут управлять громкостью и приглушением звучания акустических систем и сабвуфера. Если подключены наушники, вывод сигнала на АС / сабвуфер будет прекращен, а органы управления уровнем громкости / приглушения звука будут управлять громкостью и приглушением звука в наушниках.

## **SOURCE SELECT**

На пульте ДУ нажмите кнопку **Ana 1**, **Ana 2, Opt 1, Opt 2, Coax** или **USB** для выбора нужного источника сигнала. Нажмите на кнопку **Source** на передней панели, чтобы переключиться на следующий входной разъем. Нажмите и удерживайте эту кнопку для автоматического перебора доступных входов до тех пор, пока не будет выбран нужный источник.

#### <span id="page-12-0"></span>**BLUETOOTH**

EA101EQ-G поддерживает 2 соединения для каналов Bluetooth: Bluetooth Audio Streaming (воспроизведение музыки с телефона или планшета по каналу Bluetooth), другое соединение предназначено для использования с мобильным приложением.

#### **Минимальные требования к Bluetooth:**

**Версия Bluetooth: 4.0 или старше для работы с приложеием EA101EQ-G. Профили Bluetooth: A2DP для Bluetooth Audio Streaming и AVRCP для ИК-управления подключенным телефоном или планшетом.**

#### **BLUETOOTH-сопряжение (для BLUETOOTH AUDIO STREAMING)**

- 1. Убедитесь, что Bluetooth на телефоне или планшете включён, для чего войдите в меню настроек, а затем – в пункт меню «Bluetooth».
- 2. На пульте ДУ нажмите кнопку  $*$  для выбора входа Bluetooth. Для запуска операции установки соединения удерживайте кнопку  $*$ . На дисплее отобразится «BT Pain».
- 3. В списке Available Devices найдите **ELAC USB Amplifier**. Нажмите на него. Будет установлено соединение с EA101EQ-G.
- 4. Для проверки нажмите кнопку  $*$  на пульте ДУ, чтобы выбрать вход Bluetooth. Теперь вы можете наслаждаться воспроизведением музыки с телефона или планшета через усилитель. В противном случае повторите **этапы 1-3**, чтобы повторно установить и проверить соединение усилителя ELAC USB по каналу Bluetooth.

Совместимые смартфоны, планшеты и другие устройства можно соединять с усилителем по каналу Bluetooth для потоковой передачи и воспроизведения аудиоданных. Пульт ДУ можно применять для управления функциями воспроизведения (воспроизведение / пауза, переход к предыдущему / следующему треку) на поддерживающих соответствующие функции телефонах и планшетах. Это обеспечит дополнительную гибкость управления.

#### **BLUETOOTH-сопряжение (для мобильного приложения EA101EQ-G)**

EA101EQ-G – мобильное приложение для настройки, которое может работать на устройствах в среде ОС Android или iOS. Версию для платформы Android можно загрузить из Play Store. Версию для iOS можно загрузить из App Store.

- 1. Убедитесь, что Bluetooth на телефоне или планшете включён, для чего войдите в меню настроек, а затем – в пункт меню «Bluetooth».
- 2. Запустите приложение. Откроется экран с указанием выбрать устройство из списка. Нажмите «EA101EQ-G Control» и приложение выполнит операцию синхронизации с усилителем. После синхронизации приложения с усилителем (если только оно не было удалено), приложение будет автоматически синхронизироваться с усилителем при условии, что он находится в пределах досягаемости, а приложение не выключено. Если на сопряженном ранее устройстве приложение выключают и затем включают снова, то при запуске оно будет синхронизироваться автоматически.
- 3. Для подтверждения синхронизации нажимайте Analog 1, Analog 2, Coax или другие значки в верхней части экрана Master Volume. Если при переключении источников в приложении значок источника на дисплее передней панели меняется, значит, приложение синхронизировано.

**Примечание:** Усилитель может быть одновременно сопряжён по Bluetooth с двумя устройствами, но только одно из них может воспроизводить сигнал в любой момент. Если сигнал от одного из источников прерывается, начинается воспроизведение от второго. Если подключено одно устройство, то второе можно подключить без разрыва соединения. Если два, новое устройство невозможно подключить без разрыва соединения.

### <span id="page-13-0"></span>**EA101EQ-G APP**

Приложение для настройки подключается к усилителю через интерфейс Bluetooth Low Energy. Поддерживает выбор источника сигнала, регулировку уровня громкости, подстройку громкости, присвоение имени источнику, подстройку тембра, регулировку громкости сабвуфера, баланс, автоматическое микширование Auto Blend, обучение ПДУ и регулировку яркости экрана. При запуске открывается экран Master Volume.

#### **Регулятор MASTER VOLUME**

Ползунок регулятора Master Volume устанавливает уровень громкости усилителя. Регулирует уровень громкости колонок, сабвуфера и наушников. При регулировке общего уровня громкости текущее значение отображается в информационном кружке на экране приложения и на дисплее. Если уровень громкости регулировать с помощью пульта ДУ или регулятора громкости, то уровень громкости в приложении будет подстраиваться автоматически.

### **Регулятор OFFSET VOLUME**

Устанавливает уровень громкости каждого подключённого источника. При переключении с одного источника на другой вы не услышите перепадов громкости. При регулировке подстройки громкости музыкальный материал, схожий по интенсивности и громкости, чтобы настраивалась относительная громкость источников. Вы не сможете выполнить подстройку правильно, если установите для одного источника мягкое соло арфы, а для другого – энергичную танцевальную музыку. В приложении предусмотрены две цифровые

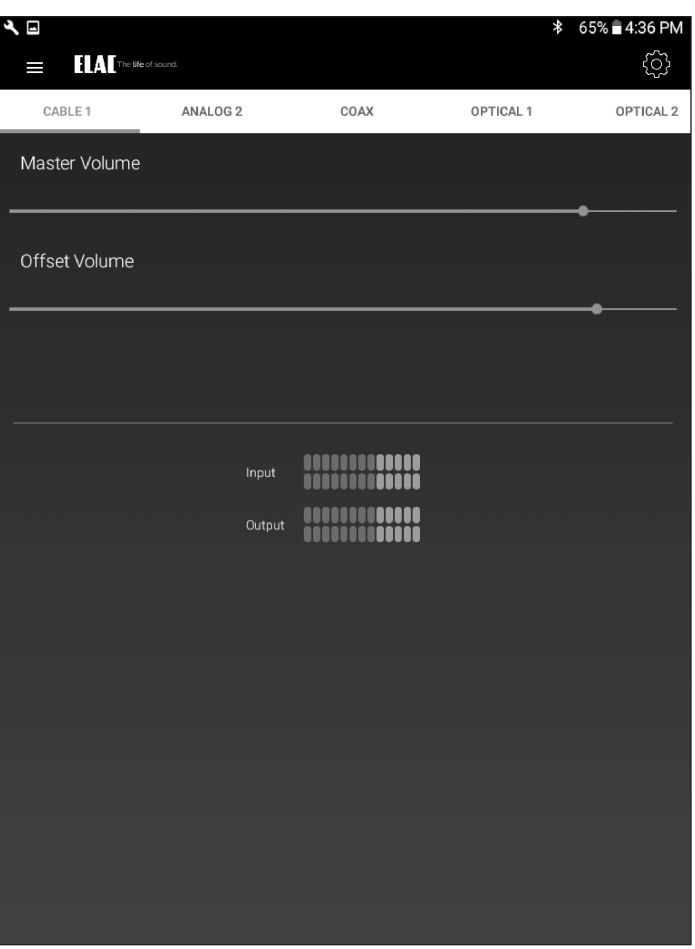

**Рисунок 6** Приложение, экран регулировки громкости

шкалы для указания относительного входного и выходного уровня каждого источника. Зелёный цвет означает, что все в порядке. Жёлтый – хорошо, но не слишком, а красный – плохо. При идеальных настройках уровни выходных сигналов задаются таким образом, что ни один источник не оказывается в красной зоне и, что допускается, иногда вспыхивает желтым. Попробуйте установить индивидуальные уровни громкости таким образом, чтобы ни один источник не звучал так громко, чтобы повредить усилитель или колонки даже на максимуме.

- 1. Перед подстройкой поверните регулятор громкости против часовой стрелки на случай, если выбранный источник при включении может зазвучать громче, чем ожидается.
- 2. Позаботившись о музыкальном материале, поочередно касайтесь значков всех входов в верхней части экрана, чтобы определить, какой вход звучит громче или тише.
- 3. Выполните подстройку для каждого источника, чтобы уровень громкости колонок или наушников был одинаковым. Настройки будут автоматически сохранены в памяти усилителя.

#### **Меню SETUP**

Когда открыто окно Source select \ Volume, нажатие на значок инструментов настройки (изображение гаечного ключа) в правом верхнем углу экрана приложения открывает меню SETUP, дающее доступ к настройкам Input Names, Bass/Treble, Sub Level, Screen Brightness и Speaker Balance **(Рисунок 6)**.

Нажмите на значок инструментов настройки. Откроется меню SETUP.

## **Пункт меню INPUT NAMES**

Любой из входов можно переименовать. Например: имя «Optical 1» можно заменить именем «TV» или «Blu-ray». Имя «USB» можно заменить именем «Server». Максимальное допустимое количество символов в имени равно 9.

- 1. Нажмите надпись Input Names в меню настроек.
- 2. Нажмите справа от нужного имени в списке **NAME**. Для удаления имени, установленного по умолчанию, нажимайте кнопку возврата курсора в поле ввода имени. ИЛИ ... Перетащите нужное имя по экрану, либо выберите имя из списка.
- 3. Откроется клавиатура устройства. Введите новое имя ... Cable, Blu-ray, Internet, Server и т.п.
- 4. Нажмите следующее имя, которое хотите изменить, и повторите этапы 2 – 4.
- 5. После завершения операций коснитесь значка «линейные регуляторы» в правом верхнем углу, чтобы вернуться к экрану выбора источника / уровня громкости, либо выберите другую настройку в панели меню. Для возврата в меню настроек нажмите кнопку возврата на телефоне или планшете.

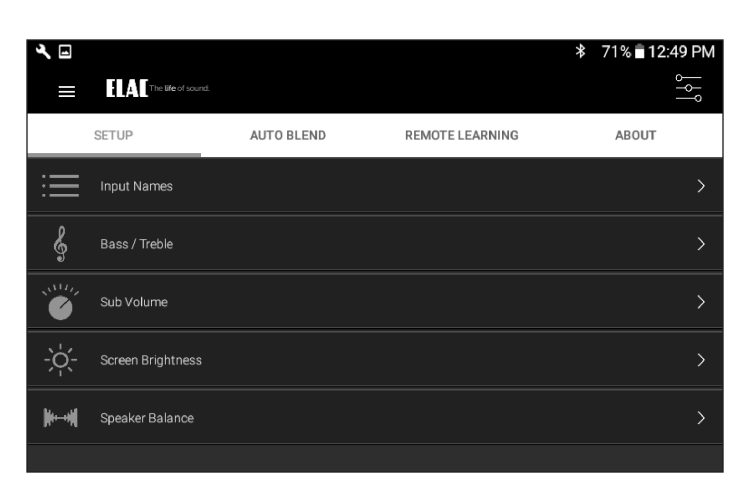

## **Рисунок 7** EA101EQ-G App – меню Setup

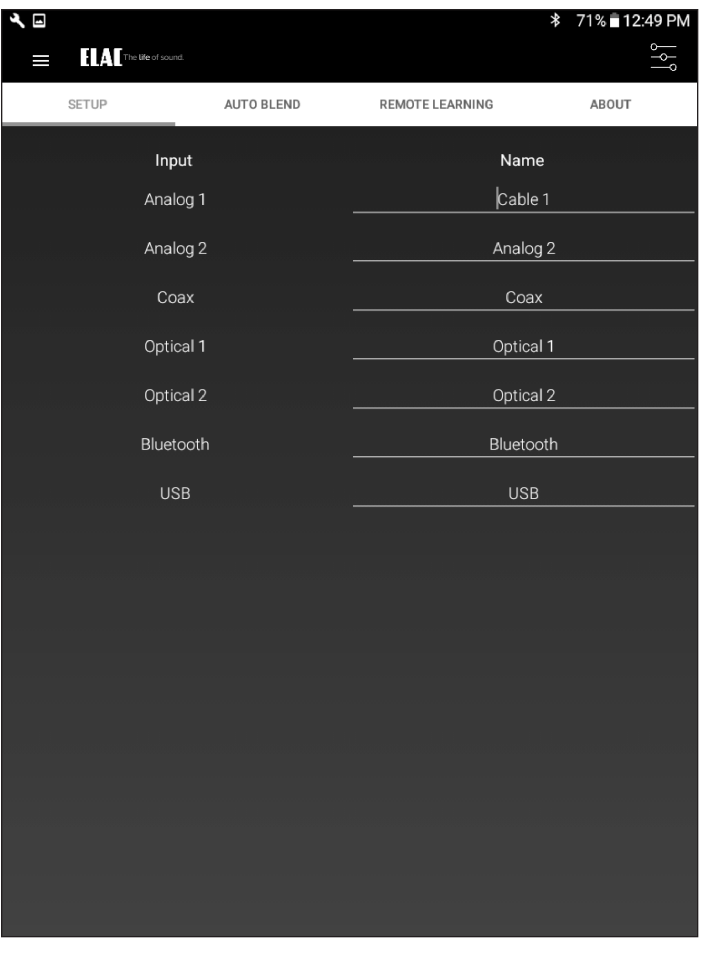

**Рисунок 8** EA101EQ-G App – названия входов

# **Приложение EA101EQ-G App**

ζ

## **Пункт меню BASS/TREBLE**

Позволяет настраивать тембр для главного выхода AE101EQ-G. Любой регулятор можно настраивать ± 12 дБ.

- 1. Нажмите Bass/Treble в меню настроек.
- 2. Для регулировки НЧ, пальцем переместите голубую точку на линейном регуляторе Bass до нужного уровня. На дисплее появится кружок, показывающий значение новой настройки уровня.
- 3. Для регулировки НЧ, пальцем переместите голубую точку на регуляторе Treble до нужного уровня. На дисплее появится кружок, показывающий значение новой настройки.
- 4. Настройки будут автоматически сохранены в памяти усилителя.
- 5. Для возврата в меню настроек нажмите кнопку возврата на телефоне или планшете.
- 6. После завершения операций коснитесь значка «линейные регуляторы» в правом верхнем углу, чтобы вернуться к экрану выбора источника / уровня громкости.

## **Пункт меню SCREEN BRIGHTNESS**

Регулируется интенсивность свечения дисплея на передней панели EA101EQ-G. ДИАПАЗОН РЕГУЛИРОВКИ: 1 – 100.

Переключатель Screen Auto ON/OFF даёт возможность определить, должен ли дисплей оставаться включённым или выключаться после изменения настроек питания, источника сигнала и пр.

1. Нажмите Brightness в меню настроек.

**ILA** Industries SETUP ALITO BLEND **REMOTE LEARNING** AROUT န Bass / Treble Bass  $-12$  dB **Treble**  $-12dF$  $12dB$ Sub Volume  $\overline{\phantom{a}}$ Screen Brightness Speaker Balance

**≯ 71% 12:49 P** 

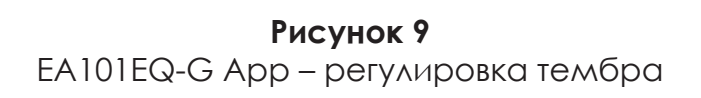

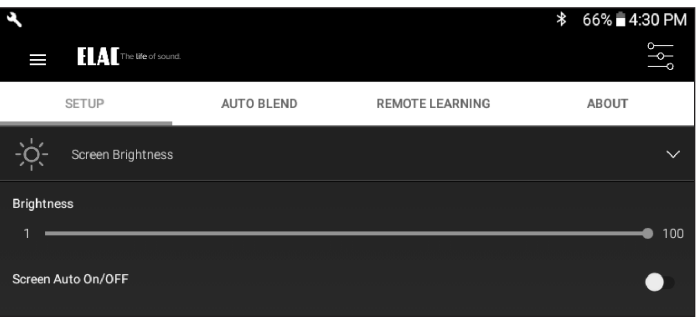

**Рисунок 10**  EA101EQ-G App – регулировка яркости

- 2. Чтобы отрегулировать яркость свечения дисплея, пальцем переместите голубую точку на регуляторе Brightness до требуемого уровня. На дисплее появится информационный кружок, показывающий значение новой настройки.
- 3. Передвиньте переключатель Screen Auto ON/OFF влево (он станет белым), чтобы дисплей оставался включённым, пока включен усилитель. Передвиньте переключатель вправо (он станет голубым) для того, чтобы дисплей выключался после изменения настроек питания, источника сигнала и пр., пока включён усилитель.
- 4. Настройка будет автоматически сохранена в памяти усилителя.
- 5. Для возврата в меню настроек нажмите кнопку возврата на телефоне или планшете.
- 6. 6. После завершения операций коснитесь значка «линейные регуляторы» в правом верхнем углу, чтобы вернуться к экрану выбора источника / уровня громкости.

#### **Пункт меню SPEAKER BALANCE**

Линейный регулятор пункта Speaker Balance регулирует относительную громкость левой и правой акустических систем. Используйте этот регулятор для настройки стереофонического звучания АС, если акустические системы размещены несимметрично по отношению к месту прослушивания. Регулятор можно настраивать в пределах ± 100 относительно значения 0.

- 1. Нажмите Balance в меню настроек.
- 2. Чтобы отрегулировать баланс акустических систем, пальцем переместите голубую точку на линейном регуляторе Speaker Balance до нужного уровня. На дисплее появится кружок, показывающий значение новой настройки.
- 3. Настройка будет автоматически сохранена в памяти усилителя.
- 4. Для возврата в меню настроек нажмите кнопку возврата на телефоне или планшете.
- 5. После завершения операций коснитесь значка «линейные регуляторы» в правом верхнем углу, чтобы вернуться к экрану выбора источника / уровня громкости.

![](_page_16_Figure_8.jpeg)

**Рисунок 11** EA101EQ-G App – баланс

# **Приложение EA101EQ-G App**

### **Пункт меню REMOTE LEARNING**

Служит для обучения пульта ДУ EA101EQ-G командам от других пультов ДУ, например, командам пульта ДУ телевизора, можно использовать один пульт для управления телевизором, EA101EQ-G и другими устройствами, поддерживающими такую функцию. При обучении используйте такие команды, которые будут иметь смысл для управления усилителем. Используйте команды повышения и понижения уровня громкости для регулировки громкости, команды выбора источника для переключения между источниками. а функции управления воспроизведением – для запуска воспроизведения, паузы, перехода к предыдущему или следующему треку. **Примечание:** Кнопка Play/Pause также служит кнопкой приглушения звука для всех режимов работы усилителя, кроме режима Bluetooth, в котором её нажатие генерирует команды запуска/приостановки воспроизведения для сопряжённого устройства, поддерживающего канал передачи Bluetooth.

- 1. На экране выбора источника или экране Master Volume коснитесь символа инструментов настройки в правом углу. Нажмите пункт Remote Learning в меню настройки. Откроется экран подменю Remote Learning – Select.
- 2. На экране Select нажмите кнопку, которую вы хотите заменить новой ИК-командой. Следуйте экранным указаниям. На дисплее появится сообщение «Scanning».
- 3. Нажимайте на пульте ДУ кнопку, на которую планируете назначить новую команду, до тех пор, пока на дисплее усилителя не отобразится сообщение «Captured». Если обучение прошло успешно, на дисплее отобразится сообщение «OK».
- 4. Если же на дисплее передней панели появилась сообщение «Again», нажимайте на ТУ ЖЕ КНОПКУ пульта ДУ, на которую планировали назначить новую команду, до тех пор, пока на дисплее усилителя снова не отобразится сообщение «Captured». EA101EQ-G App Remote Learning – обучение
- 5. Усилитель вернётся в предыдущий режим работы.
- 6. Нажмите кнопку на обучаемом пульте ДУ и убедитесь в том, что команда была успешно заучена пультом и выполняет нужную функцию.

![](_page_17_Picture_9.jpeg)

**Рисунок 12** EA101EQ-G App Remote Learning – выбор

![](_page_17_Picture_11.jpeg)

# **Рисунок 13**

- 7. Повторите операции 2 6 для всех команд, которым нужно обучить пульт ДУ.
- 8. Для выбора дополнительных режимов настройки нажмите нужный элемент из строки меню в верхней части экрана.
- 9. После завершения операций обучения коснитесь значка «линейные регуляторы» в правом верхнем углу, чтобы вернуться к экрану выбора источника / регулировки уровня громкости.

#### ПУНКТ МЕНЮ ABOUT

На экране About указывается важная информация об устройстве, с которым синхронизировано приложение (EA101EQ-G). Это может быть полезно для целей техобслуживания, например, чтобы определить, установлена ли на устройство актуальная версия встроенного программного обеспечения («прошивки»), которая обеспечит лучшую эффективность и новейшие функции. Проверка версии встроенного программного обеспечения:

1. Когда приложение AE101EQ-G синхронизировано с усилителем, выберите пункт «About» в строке меню настройки.

Периодически посещайте вебстраницу http://elac.com/firmware, чтобы проверить наличие обновлений встроенного программного обеспечения. Это гарантирует своевременное обновление функциональных средств и эксплуатационных возможностей программного приложения на вашем усилителе.

![](_page_18_Picture_8.jpeg)

Рисунок 14 EA101EQ-G App - информация

#### **Гарантия**

Компания ELAC Americas LLC гарантирует первоначальному покупателю, что это изделие не будет иметь дефектов, связанных с качеством изготовления, в течение одного года с даты первоначального приобретения. На протяжении этого гарантийного периода ремонт или замена деталей будут бесплатными для первоначального владельца (см. ниже ограничения). За все аспекты доставки изделия в ремонтный центр и возврат из него ответственность возлагается на первоначального покупателя.

Ограничения:

- Гарантия вступает в действие со дня первоначальной покупки у официального дилера ELAC
- Гарантия на изделие действительна только в случае его использования в домашних условиях. На коммерческое использование изделия гарантия не распространяется.
- Гарантия не распространяется на изделие, в которое вносились модификации или изменения.
- Гарантия не распространяется на изделие, которое подвергалось эксплуатации с нарушением инструкций или к которому подключалось неисправное оборудование.
- Гарантия не распространяется на изделие с удаленными или затертыми серийными номерами.

![](_page_19_Picture_8.jpeg)

**CE** 滚